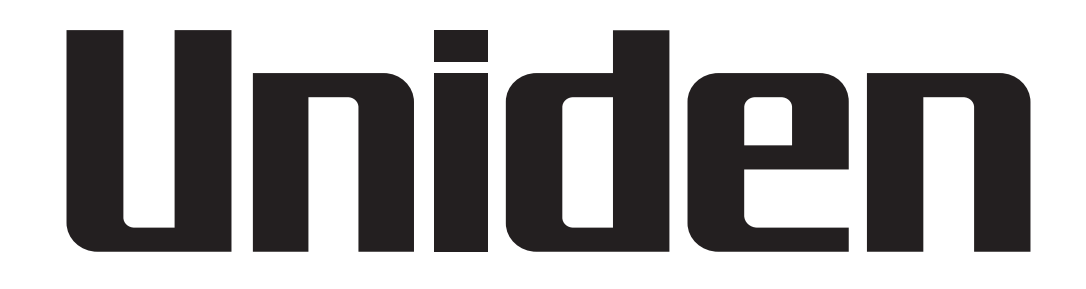

## **ADDING APP CAM X55/X56/XLIGHT OR GXVR CAMERAS TO GOOGLE HOME**

## **Overview**

To use your App Cam X55/X56/XLight or GXVR cameras with Google Home, you need to have the following devices and apps set up: Uniden App Cam X55/X56/Xlight camera, or a GXVR system; a Chromecast device, or a TV with Chromecast, or a media player with Chromecast or a Google Home Hub. You will also need the Google Home and Google Assistance app on your mobile device.

Make sure you've connected the Chromecast to the TV via HDMI cable.

Before you start, ensure you have completed setup of your Google-enabled device (e.g., Google Home Hub) using the Google Home app (not the Google Assistant app) and working well.

Ensure your Uniden device is powered on and connected to the Internet.

Complete setup of your Uniden device using the Guardian 365 Pro app. Ensure your Uniden device is upto-date with the latest firmware.

## **Linking Guardian 365 Pro to Google Home**

Step 1. Launch the Google Home app (not Google Assistant). Step 2. From the home screen, tap Add.

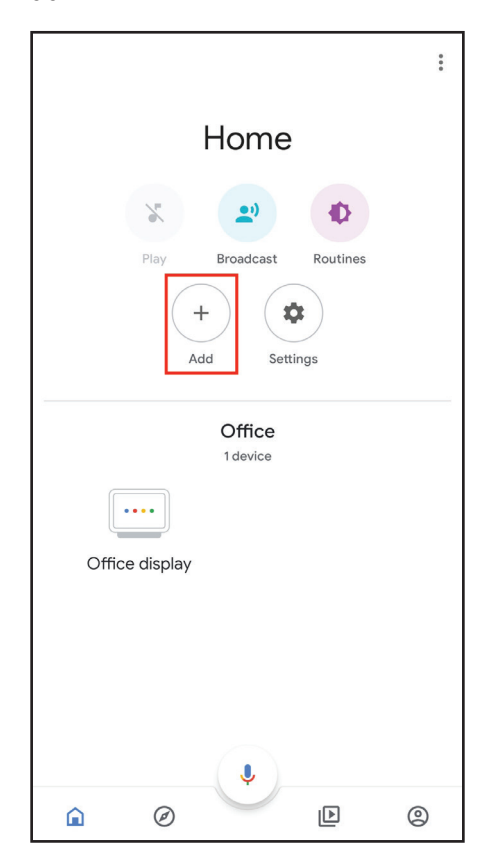

Step 3. Tap Set up device.

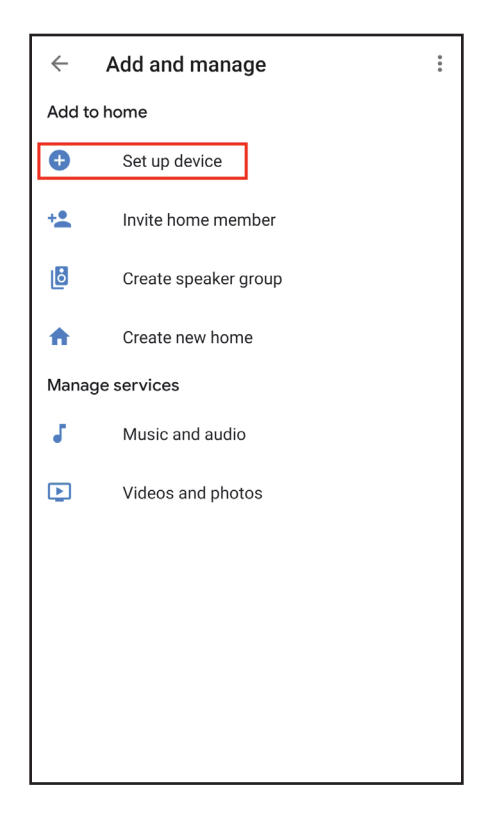

Step 4. Tap Works with Google.

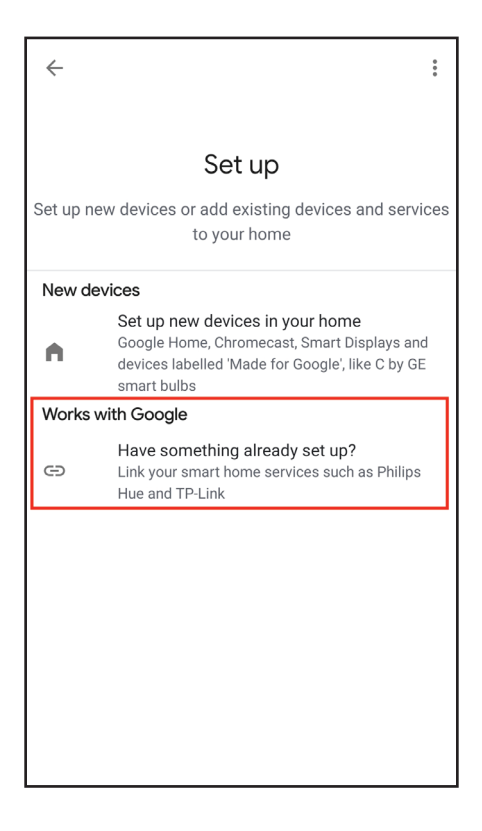

Step 5. Search for Guardian 365 Pro, then tap to begin setup.

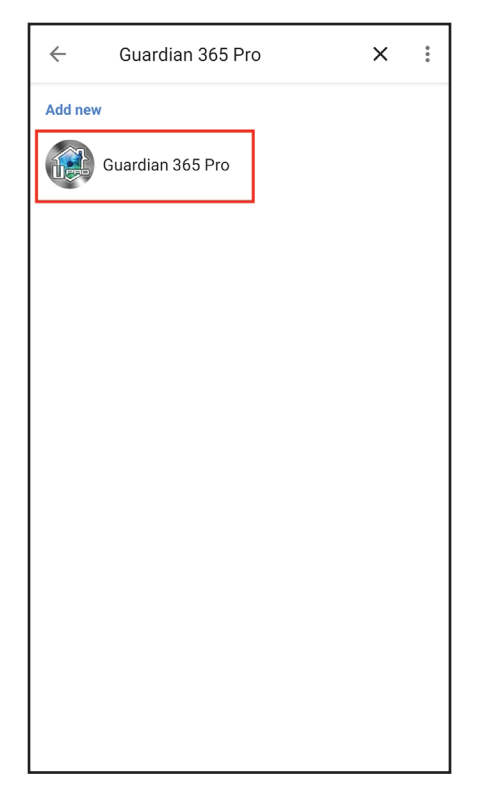

Step 6. Verify your Guardian 365 Pro account by entering the email address and password used for the Guardian 365 Pro app, then tap Sign in.

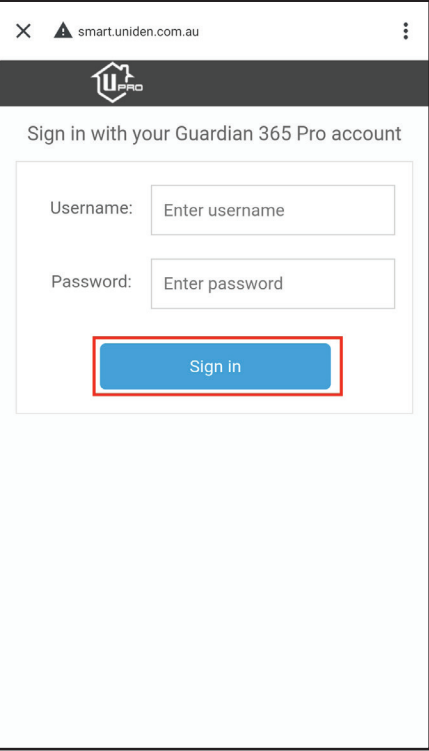

Step 7. Tap Authorize.

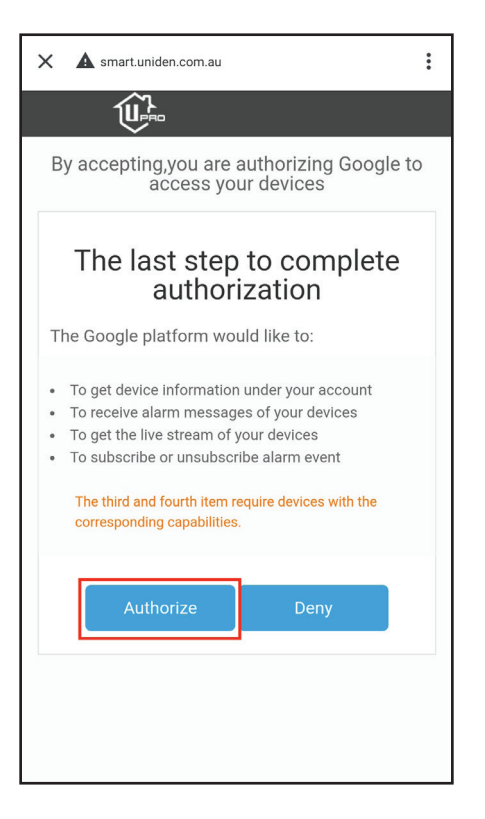

Step 8.Select individual channels to organize cameras within your home, or exit to the home screen to view all connected devices.

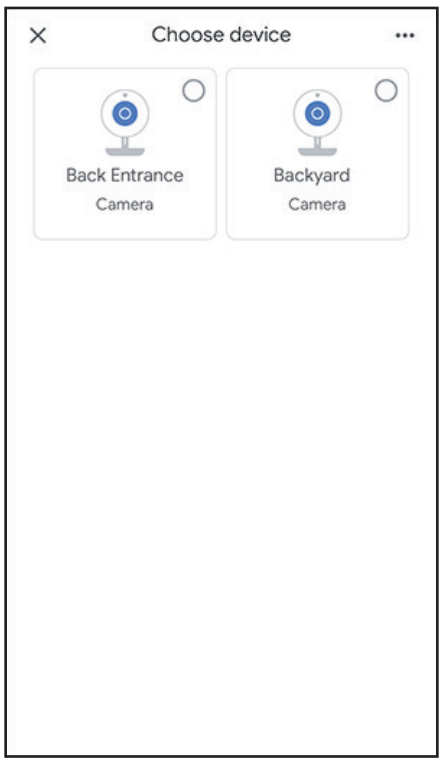

Step 9. Done! Now you've added the Uniden camera to the Google Home successfully.

Step 10. To test your camera, launch the Google Assistance and say "Hey Google, show [name of e the camera] on [name of Chromecast device]."